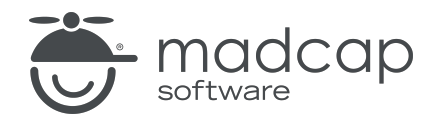

TUTORIAL

MADCAP FLARE 2024

# Snippet Conditions

Copyright © 2024 MadCap Software. All rights reserved.

Information in this document is subject to change without notice. The software described in this document is furnished under a license agreement or nondisclosure agreement. The software may be used or copied only in accordance with the terms of those agreements. No part of this publication may be reproduced, stored in a retrieval system, or transmitted in any form or any means electronic or mechanical, including photocopying and recording for any purpose other than the purchaser's personal use without the written permission of MadCap Software.

MadCap Software 9171 Towne Center Drive, Suite 335 San Diego, California 92122 858-320-0387 www.madcapsoftware.com

#### THIS PDF WAS CREATED USING MADCAP FLARE.

### **CONTENTS**

#### [CHAPTER](#page-4-0) 1

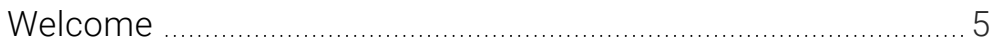

#### [CHAPTER](#page-5-0) 2

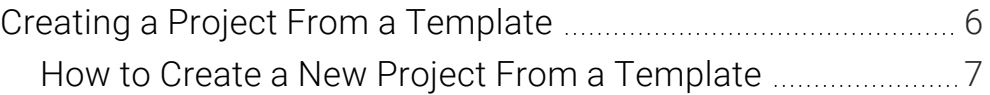

### [CHAPTER](#page-7-0) 3

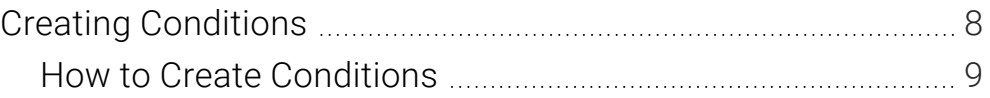

### [CHAPTER](#page-9-0) 4

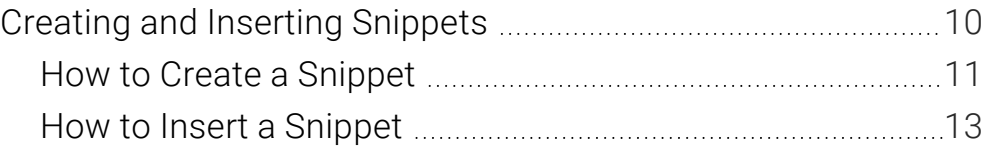

### [CHAPTER](#page-14-0) 5

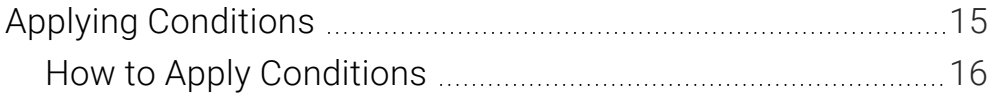

### [CHAPTER](#page-19-0) 6

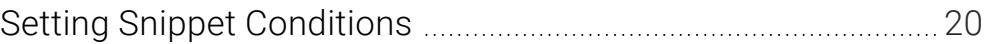

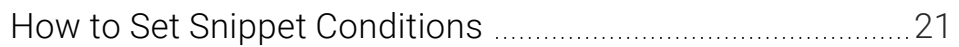

### [APPENDIX](#page-25-0)

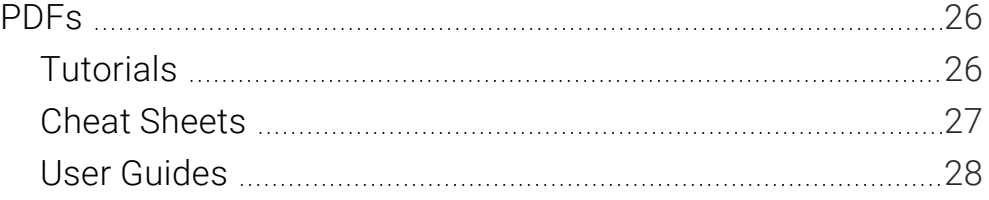

## <span id="page-4-1"></span><span id="page-4-0"></span>Welcome

*Approximate Time: 10 minutes*

Welcome to the Flare Snippet Conditions Tutorial.

- Tutorial Goal Learning how to combine the power of conditions and snippets.
- Key Concepts Using conditions within snippet text to show content at specific locations.

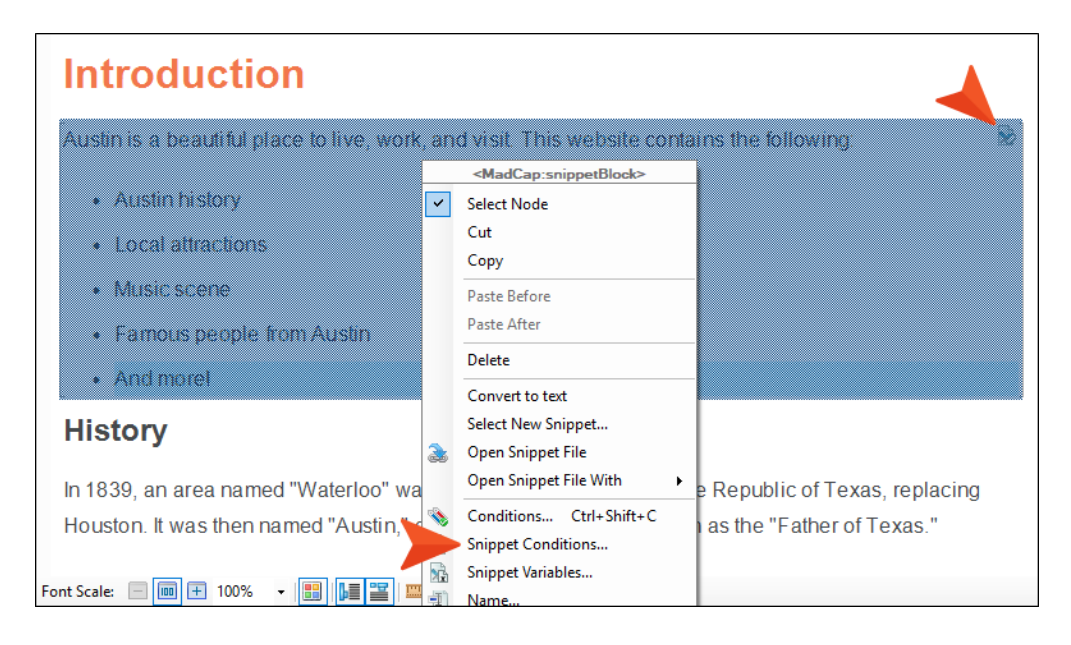

## <span id="page-5-1"></span><span id="page-5-0"></span>Creating a Project From a **Template**

To start, let's create a new project based on Flare's Austin template.

### <span id="page-6-0"></span>**I How to Create a New Project From a Template**

- 1. Select File > New Project. The Start New Project Wizard opens.
- 2. In the Project name field, give your project any name you want.
- 3. (Optional) In the Project folder field, you can enter a location where you want to save your project. By default, projects are saved in your Documents > My Projects folder.
- 4. Click Next.
- 5. Under Factory Templates, expand the Tutorials folder. Select the Austin template.

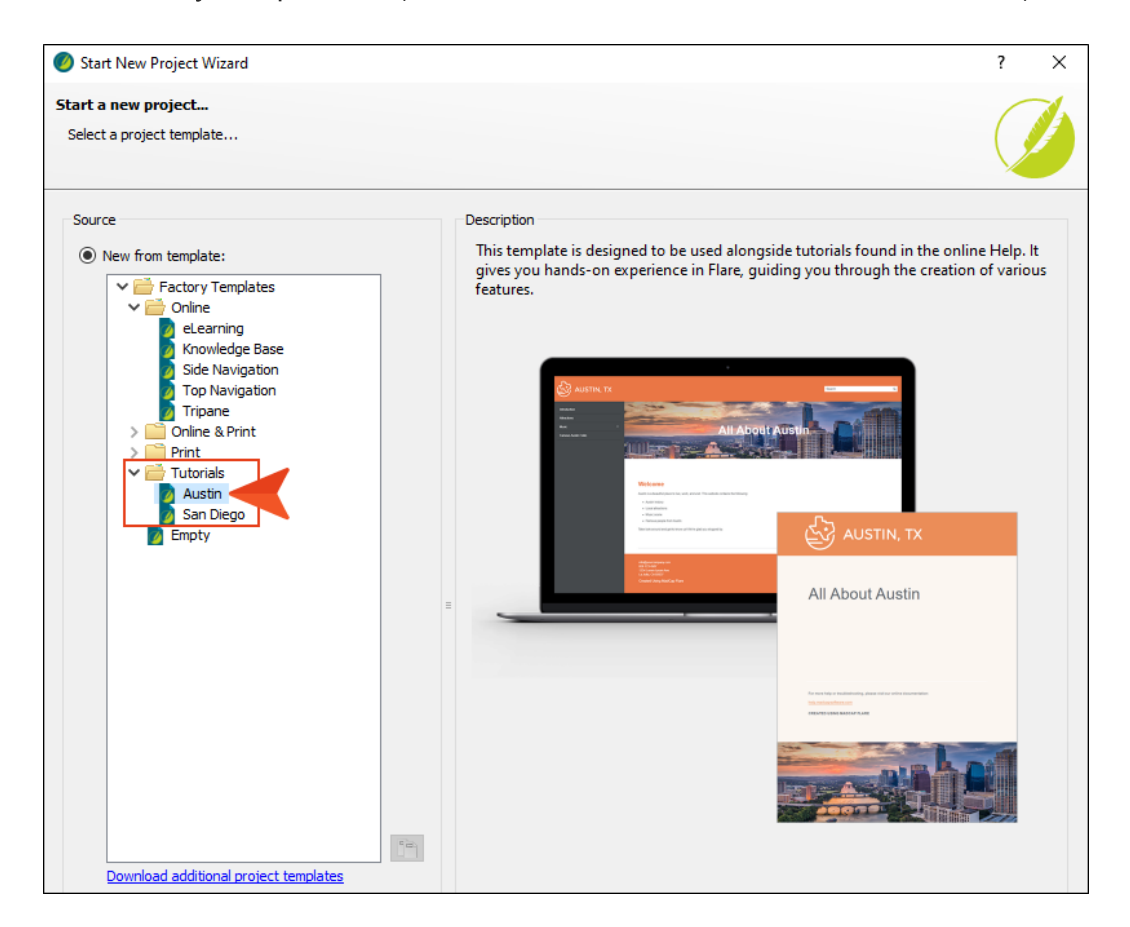

- 6. Click Next.
- 7. For branding, keep the default settings. (This is where you could customize your project's look with branding, such as colors and logo.) Click Next.
- 8. Click Finish. The project is created and loaded into Flare.

## <span id="page-7-1"></span><span id="page-7-0"></span>Creating Conditions

The project you created already has some conditions, but let's create a separate condition tag set to be used just for snippet conditions, and add a couple of new conditions to it.

### <span id="page-8-0"></span>**I How to Create Conditions**

- 1. In the Project Organizer, right-click the Conditional Text folder and select Add Condition Tag Set.
- 2. In the File Name field of the dialog, enter Snippet-Conditions, then click Add. The Condition Tag Set Editor opens.
- 3. In the local toolbar, click  $\boxed{2}$ . A new row is added and selected.
- 4. Press F2 on your keyboard, select the text, type Snippet1, and press ENTER. We could change the default color associated with the new condition, but we'll leave it.

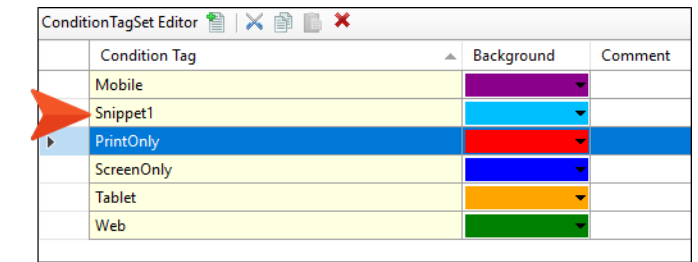

5. Remove the other conditions, which were automatically added when you created the new condition tag set. This leaves only the Snippet1 condition that you created.

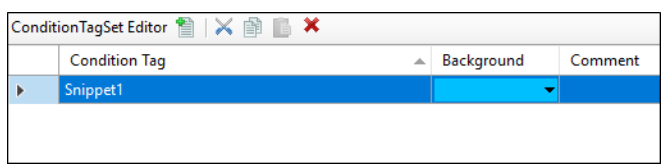

6. Repeat steps 3 and 4 to create another condition called Snippet2.

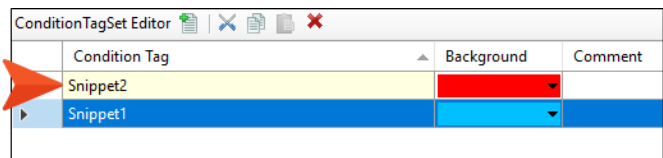

7. Click  $\blacksquare$  to save your work.

## <span id="page-9-1"></span><span id="page-9-0"></span>Creating and Inserting Snippets

Now let's create a new snippet and make sure it is inserted in two locations.

#### This chapter discusses the following:

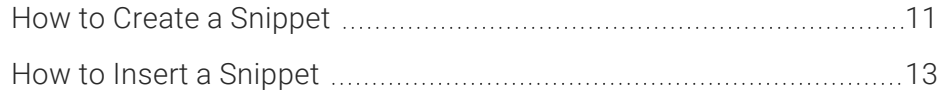

### <span id="page-10-0"></span>**I How to Create a Snippet**

- 1. In the Content Explorer, double-click Home.htm. The topic opens in the XML Editor.
- 2. Select the content under the "Welcome" heading.

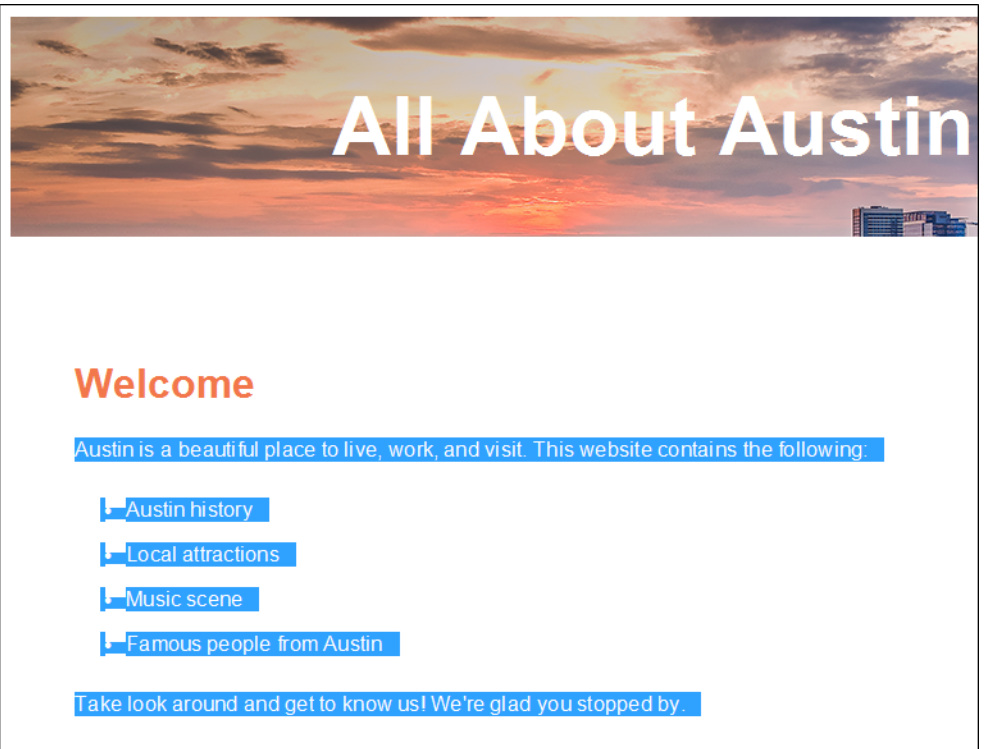

- 3. Select the Home ribbon, and click Create Snippet. The Create Snippet dialog opens.
- 4. In the Snippet File field, type Austin-Intro. This is the name for your snippet.
- 5. In the Project Folder field, you can enter a location where you want to save your snippet. By default, snippets are saved in the Content folder in the Resources > Snippets folder. This is the recommended location for snippets, so we will not change this path.
- 6. Make sure the check box Replace Source Content with the New Snippet is selected. Since we want to use the snippet in the current topic, this will automatically insert the snippet into that topic for us.

7. Click Create. Flare creates the snippet, inserts it into the topic, and adds the snippet file to the Content Explorer. Notice that the structure bars on the left side of the content (representing the individual paragraphs and the list) have been replaced by a single structure bar (i.e., the snippet block), and the snippet is surrounded by light gray brackets.

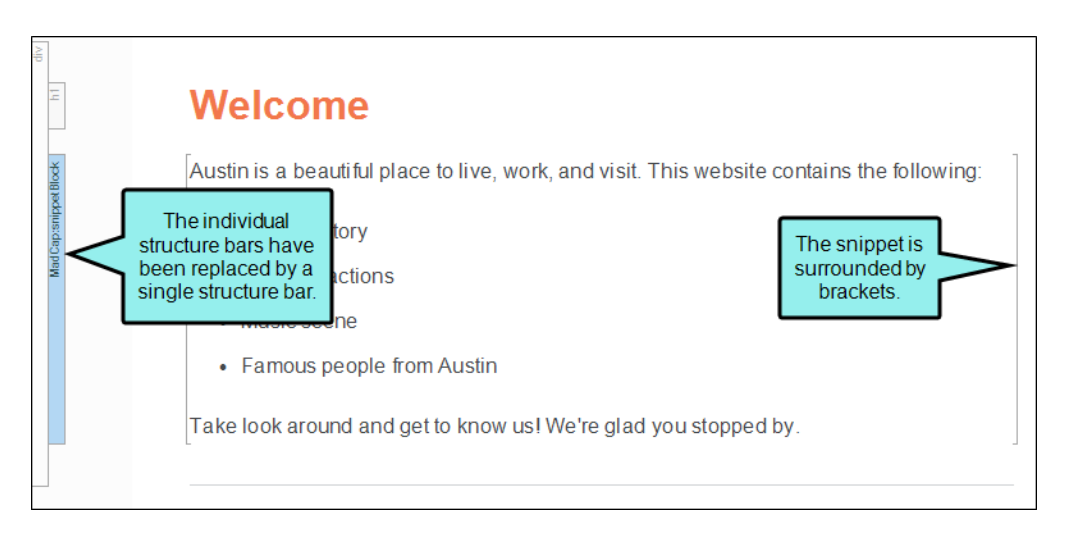

8. Click  $\blacksquare$  to save your work.

## <span id="page-12-0"></span>**I How to Insert a Snippet**

Now that we have created a snippet, we will insert it into another topic.

- 1. In the Content Explorer, double-click Introduction.htm. The topic opens in the XML Editor.
- 2. Click at the end of the Introduction heading and press ENTER to create a new empty paragraph after it. This is where we will insert the snippet.
- 3. Select the Insert ribbon, and click Snippet. The Insert Snippet Link dialog opens.
- 4. In the Select Snippet section, navigate to Content > Resources > Snippets > Austin-Intro.flsnp. When you select the snippet, you will see it in the Preview section so you can confirm that you have selected the correct snippet.

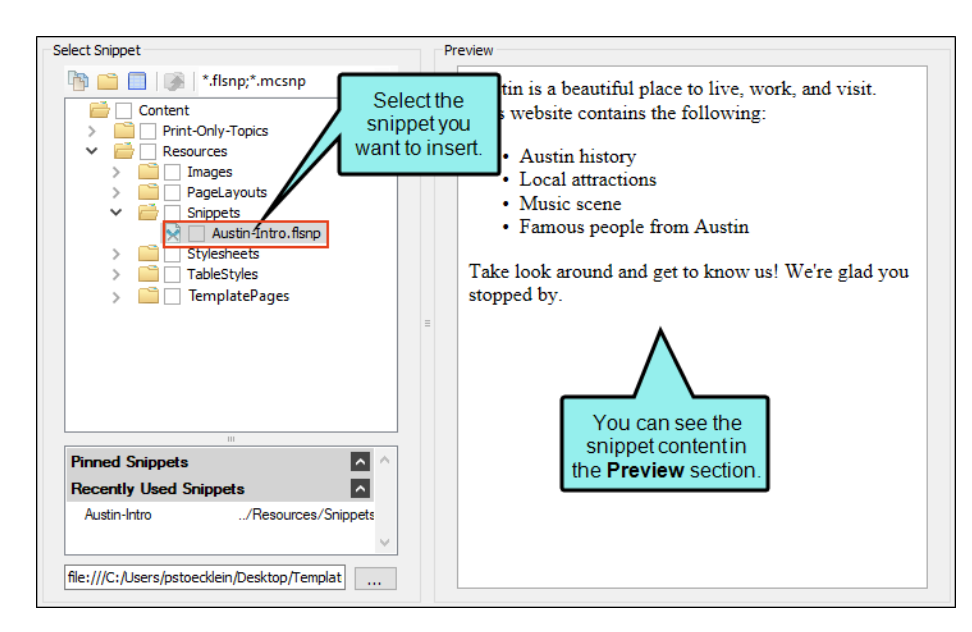

5. Click OK. The snippet appears in the topic between the main heading and the History section.

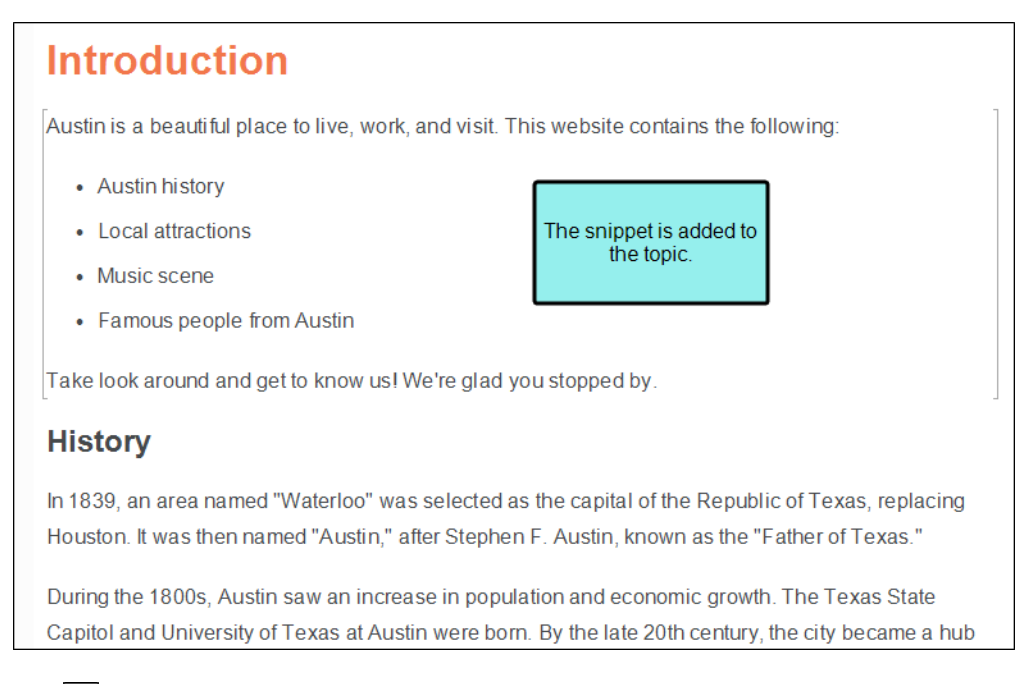

6. Click  $\blacksquare$  to save your work.

## <span id="page-14-1"></span><span id="page-14-0"></span>Applying Conditions

We have conditions, and we have a snippet inserted into two topics. Now let's edit the snippet, applying the conditions to content.

## <span id="page-15-0"></span>**I How to Apply Conditions**

1. In the Introduction topic, right-click the snippet under the heading that you inserted previously. In the context menu, click Open Snippet File.

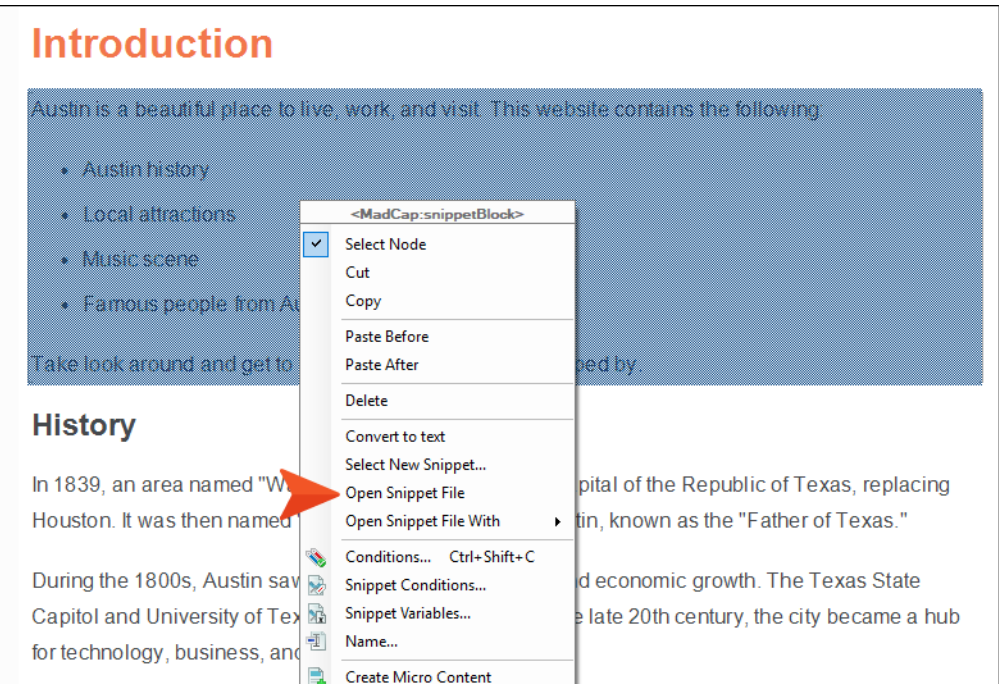

The snippet opens in a new tab.

- 2. Place your cursor at the end of the last list item and press ENTER.
- 3. Type And more!

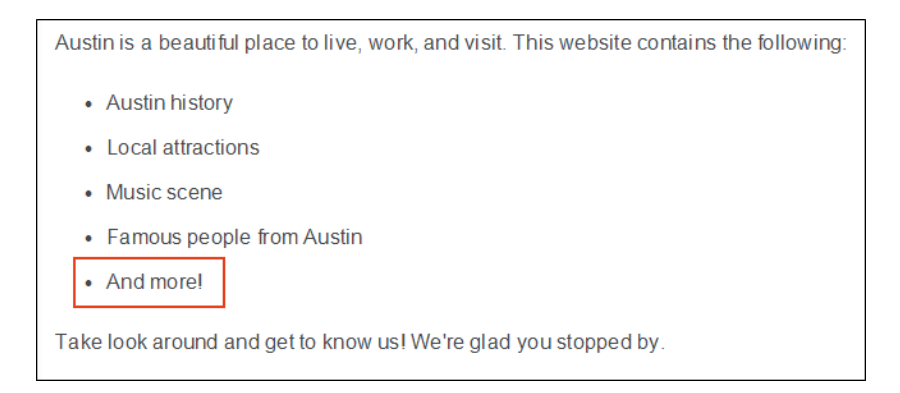

4. Right-click the li structure bar to the left of the new text, and from the context menu, select Conditions.

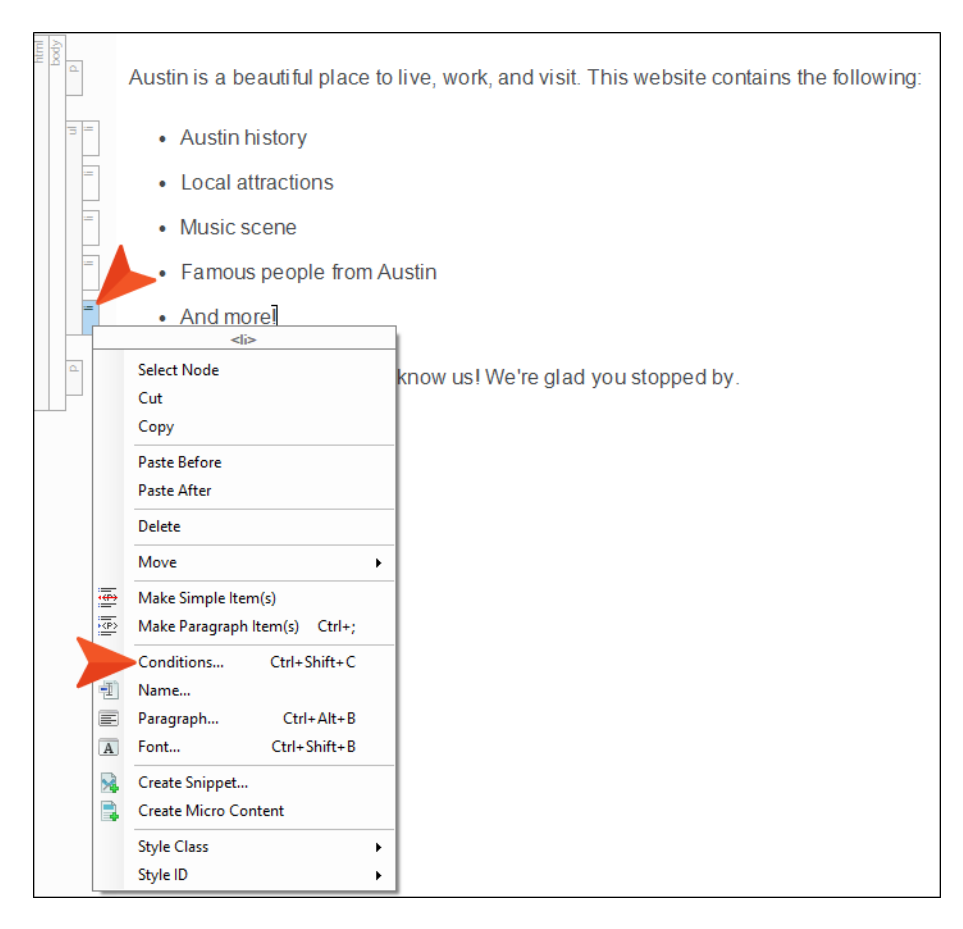

5. In the dialog, select Snippet-Conditions on the left, and select Snippet1 on the right.

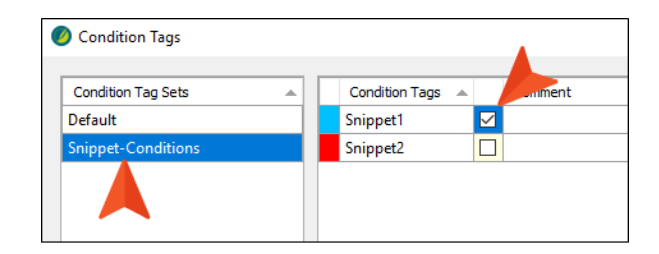

6. Click OK.

7. Right-click the p structure bar to the left of the paragraph that begins "Take a look around..."

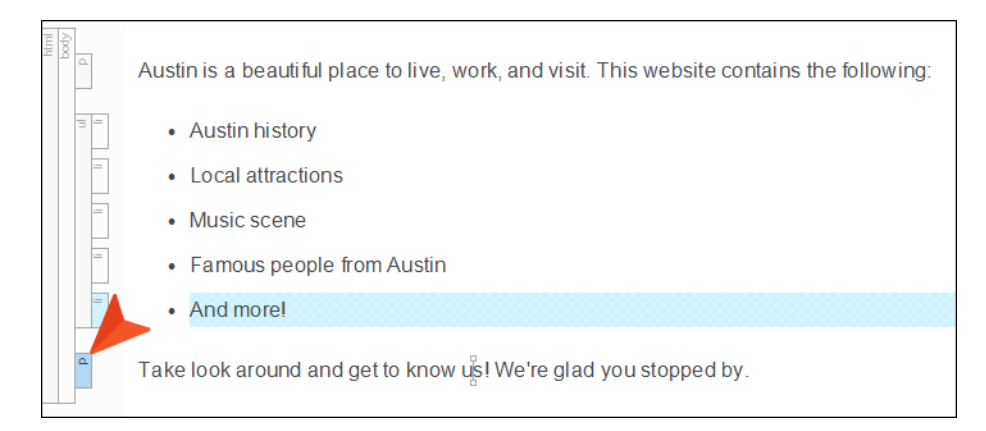

- 8. From the context menu, select Conditions.
- 9. In the dialog, select Snippet-Conditions on the left, and select Snippet2 on the right.

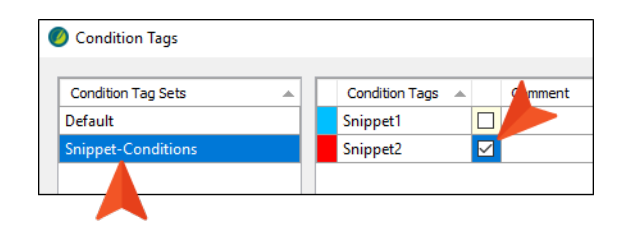

#### 10. Click OK.

If you have markers turned on (by clicking the down arrow next to  $\mathbf{S}$  in the local toolbar and selecting Show Markers), the snippet should look like this.

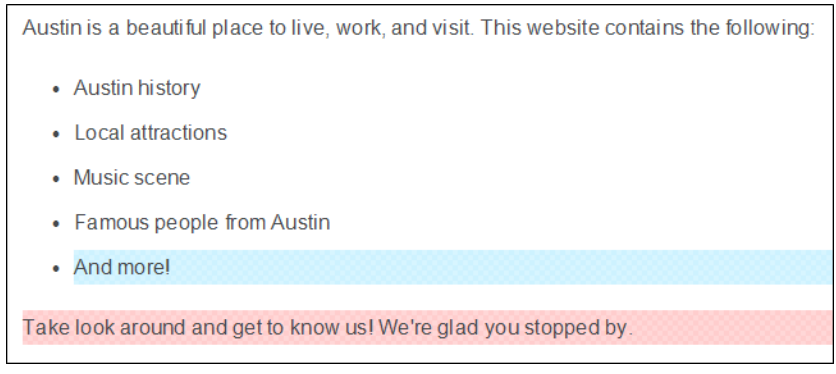

 $\nabla$  NOTE If you still do not see the highlights, you may need to turn your conditional indicators on. To do this, click in the bottom toolbar of the XML Editor.

11. Click **to** save your work.

## <span id="page-19-1"></span><span id="page-19-0"></span>Setting Snippet Conditions

Now that we have all the basic elements created and in place, we can set the snippet conditions.

### <span id="page-20-0"></span>**I How to Set Snippet Conditions**

1. In the Introduction topic, right-click the snippet under the heading that you inserted previously. In the context menu, select Snippet Conditions.

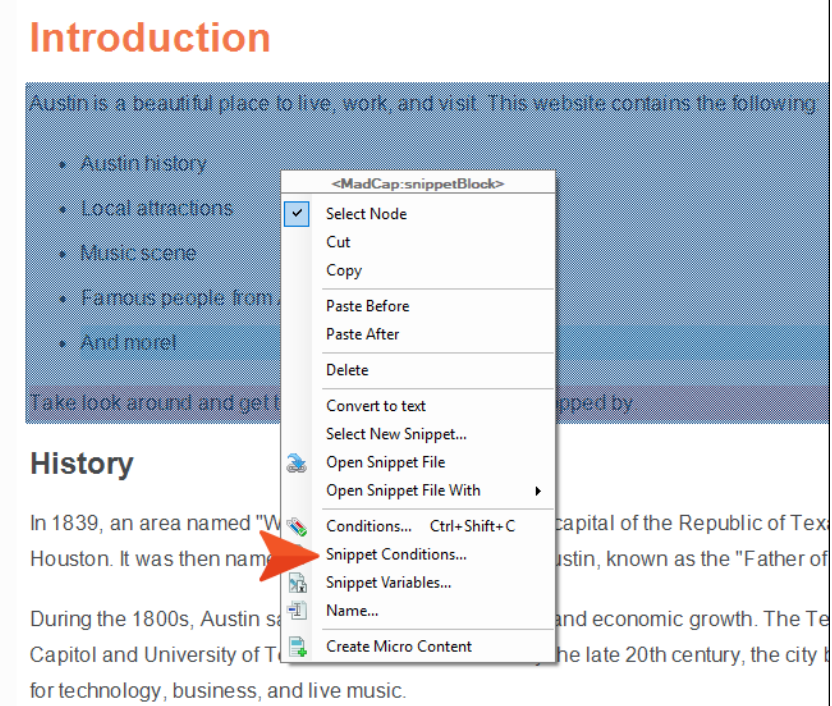

- 2. On the left side of the dialog, select Snippet-Conditions.
- 3. Select the Snippet1 row, and to the right click Include.
- 4. Select the Snippet2 row, and to the right click Exclude.

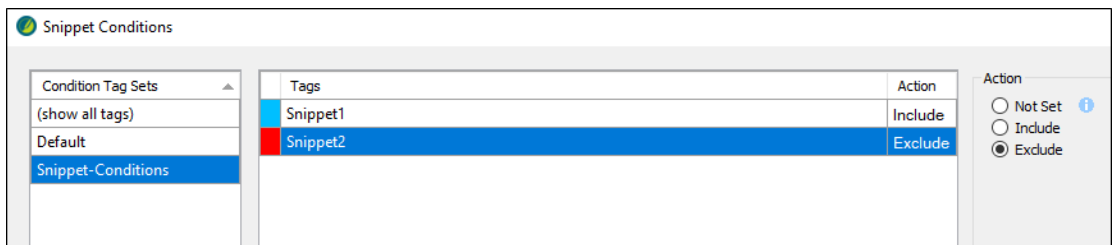

5. Click OK. In the topic, notice that the final bullet item is shown, but the text below the list is hidden. Also, an icon is shown in the upper-right corner of the snippet, indicating that a snippet condition has been set on it.

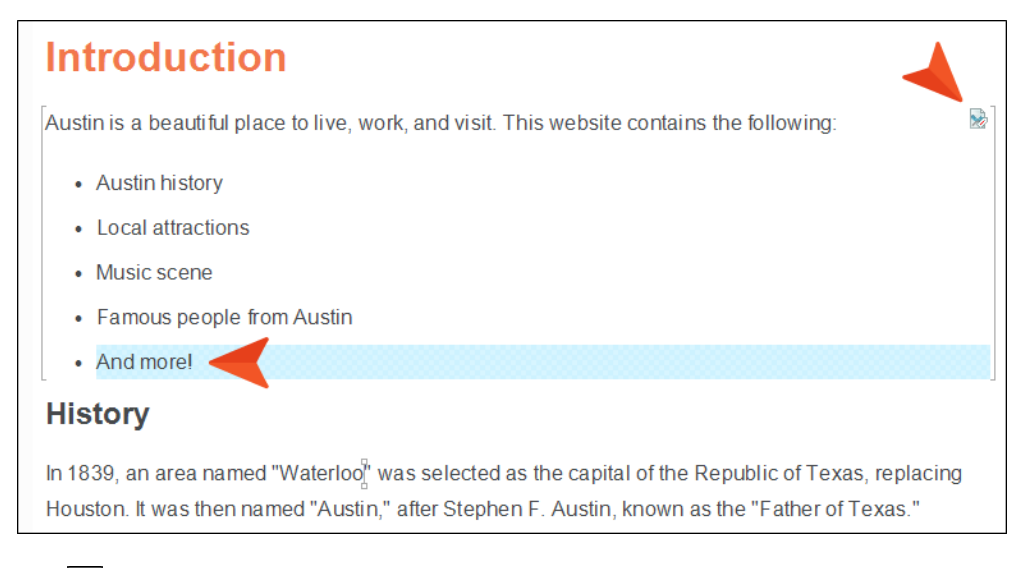

6. Click  $\blacksquare$  to save your work.

7. Open the Home.htm topic, and repeat these steps. However, in this case tell Flare to exclude Snippet1 and include Snippet2. When you are finished, the topic should look as follows. Notice that the final bullet item is hidden and the paragraph after the list is shown.

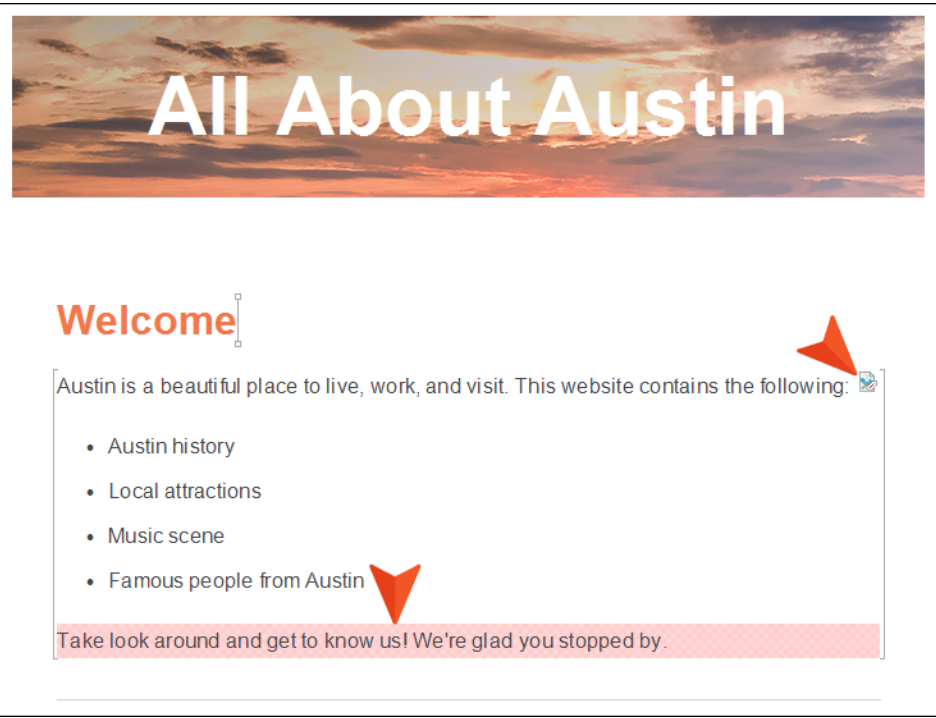

8. In this example, we have inserted the snippet into separate topics. But you might experience situations where you have the same snippet inserted multiple times in the same topic, and you might want to set snippet conditions in those cases as well. Just to show that this works in the same way, right-click the snippet inserted in the Home topic, and from the context menu select Copy.

9. Paste the snippet below the first instance.

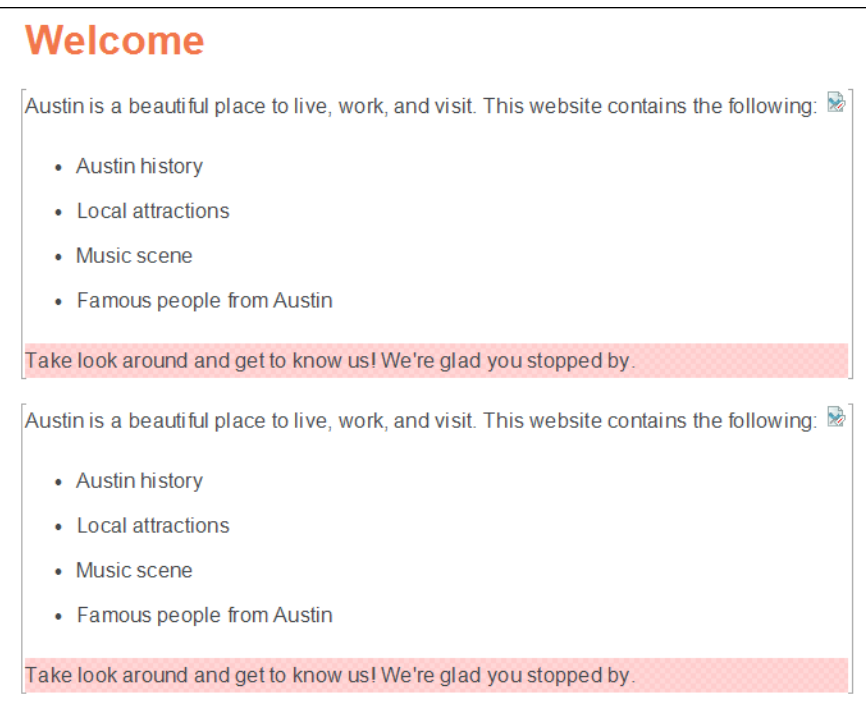

10. Right-click the second snippet and select Snippet Conditions. Then switch the conditions so that Snippet1 is included and Snippet2 is excluded. After you click OK, the topic should look like this.

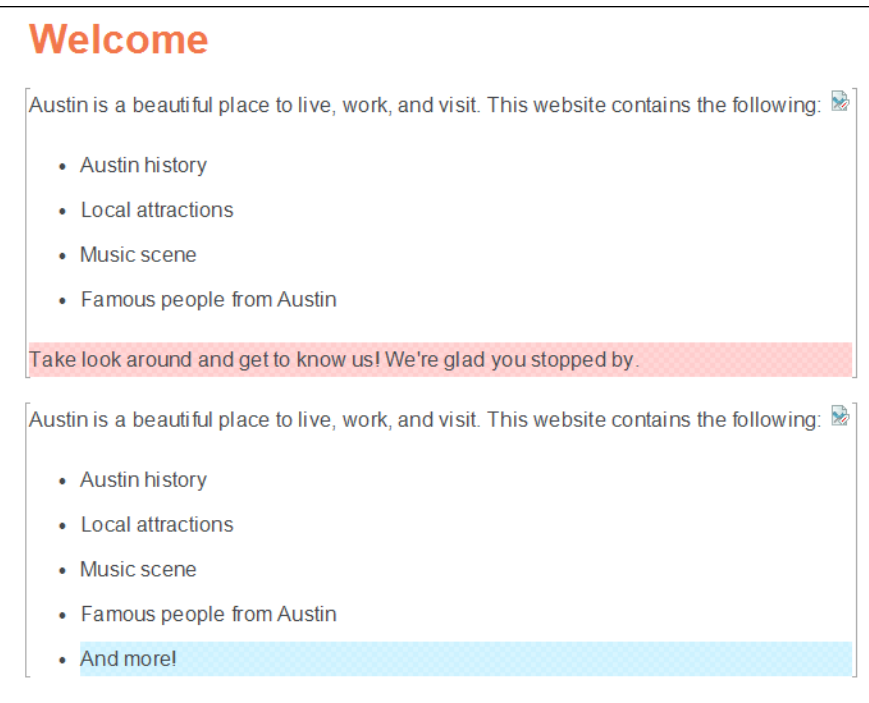

They're the same snippets, just set to display different content

### <span id="page-25-1"></span><span id="page-25-0"></span>APPENDIX

## PDFs

The following PDFs are available for download from the online Help.

### <span id="page-25-2"></span>Tutorials

*Getting Started Tutorial Autonumbers Tutorial Back-to-Top Button Tutorial Context-Sensitive Help Tutorial Custom Toolbar Tutorial eLearning Tutorial—Basic eLearning Tutorial—Advanced Image Tooltips Tutorial Lists Tutorial Meta Tags Tutorial*

*Micro Content Tutorial—Basic Micro Content Tutorial—Advanced Responsive Output Tutorial Single-Sourcing Tutorial Snippet Conditions Tutorial Styles Tutorials Tables Tutorial Word Import Tutorial*

## <span id="page-26-0"></span>Cheat Sheets

*Context-Sensitive Help Cheat Sheet Folders and Files Cheat Sheet Learning & Development Cheat Sheet Lists Cheat Sheet Micro Content Cheat Sheet Print-Based Output Cheat Sheet Search Cheat Sheet Shortcuts Cheat Sheet Structure Bars Cheat Sheet Styles Cheat Sheet*

### <span id="page-27-0"></span>User Guides

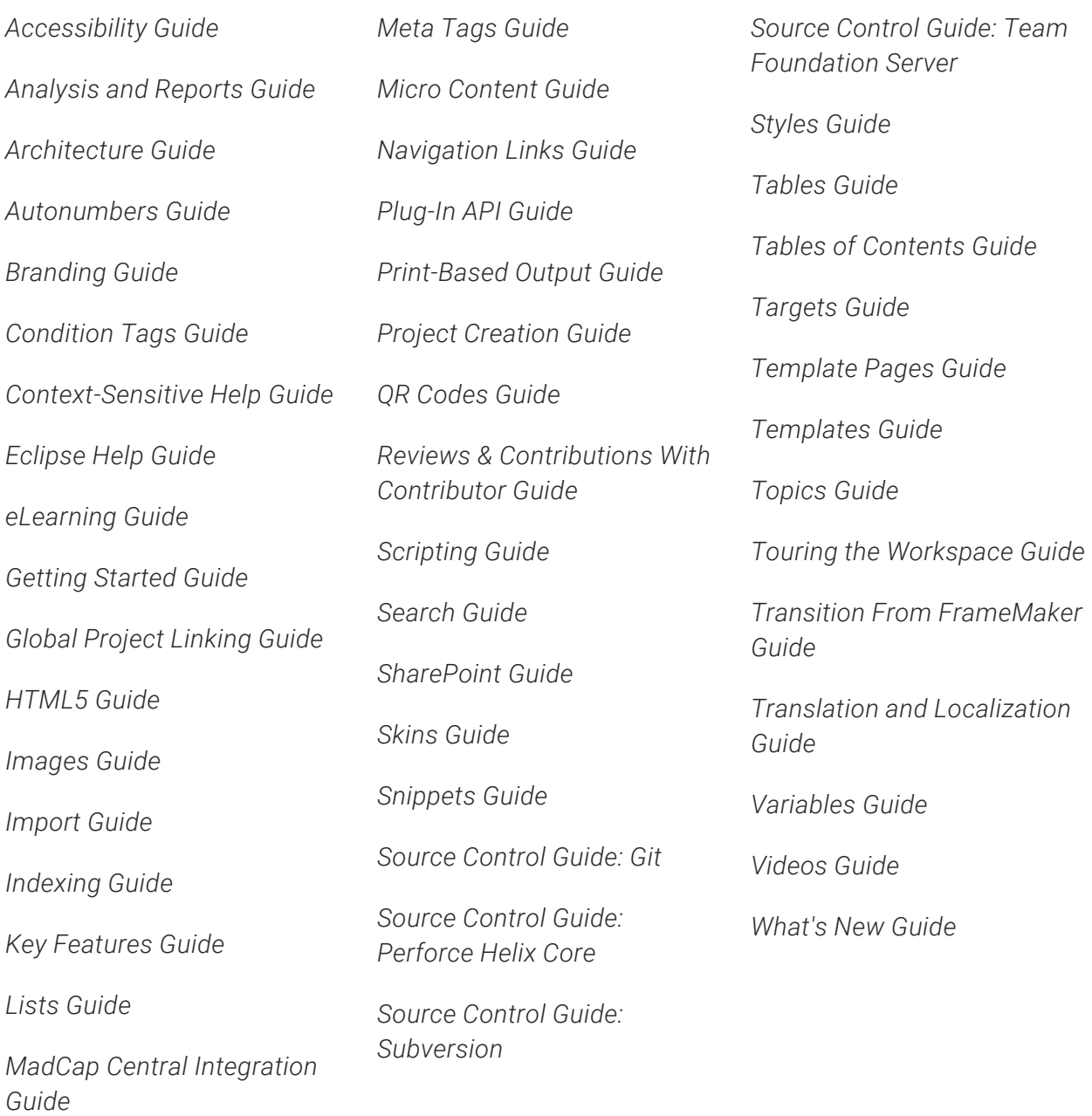